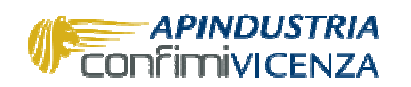

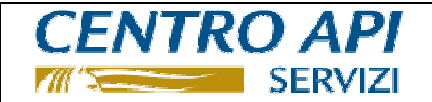

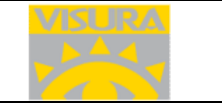

Novembre 2015

## **ISTRUZIONI ATTIVAZIONE SERVIZIO FATT-PA VISURA**

## **FASE ATTIVAZIONE (UNA TANTUM)**

### **1) Attivazione del servizio tramite il portale** http://apindustria.visura.it/

**1a)** Effettuare la registrazione dell'azienda (vedi area login "iscriviti") indicando i dati anagrafici e i riferimenti richiesti (del legale rappresentante/titolare e della società/impresa) nonché la user prescelta. N.B. Il contratto di servizio con Visura e i relativi partner tecnologici (generato durante la procedura del punto 2) va scaricato (download) e firmato digitalmente (per chi possiede la firma digitale) oppure in modo autografo e (nel caso di firma autografa previa scannerizzazione) va caricato (upload) per completare la procedura di attivazione. Appositi messaggi di posta elettronica comunicheranno all'utente la password e il completamento dell'attivazione.

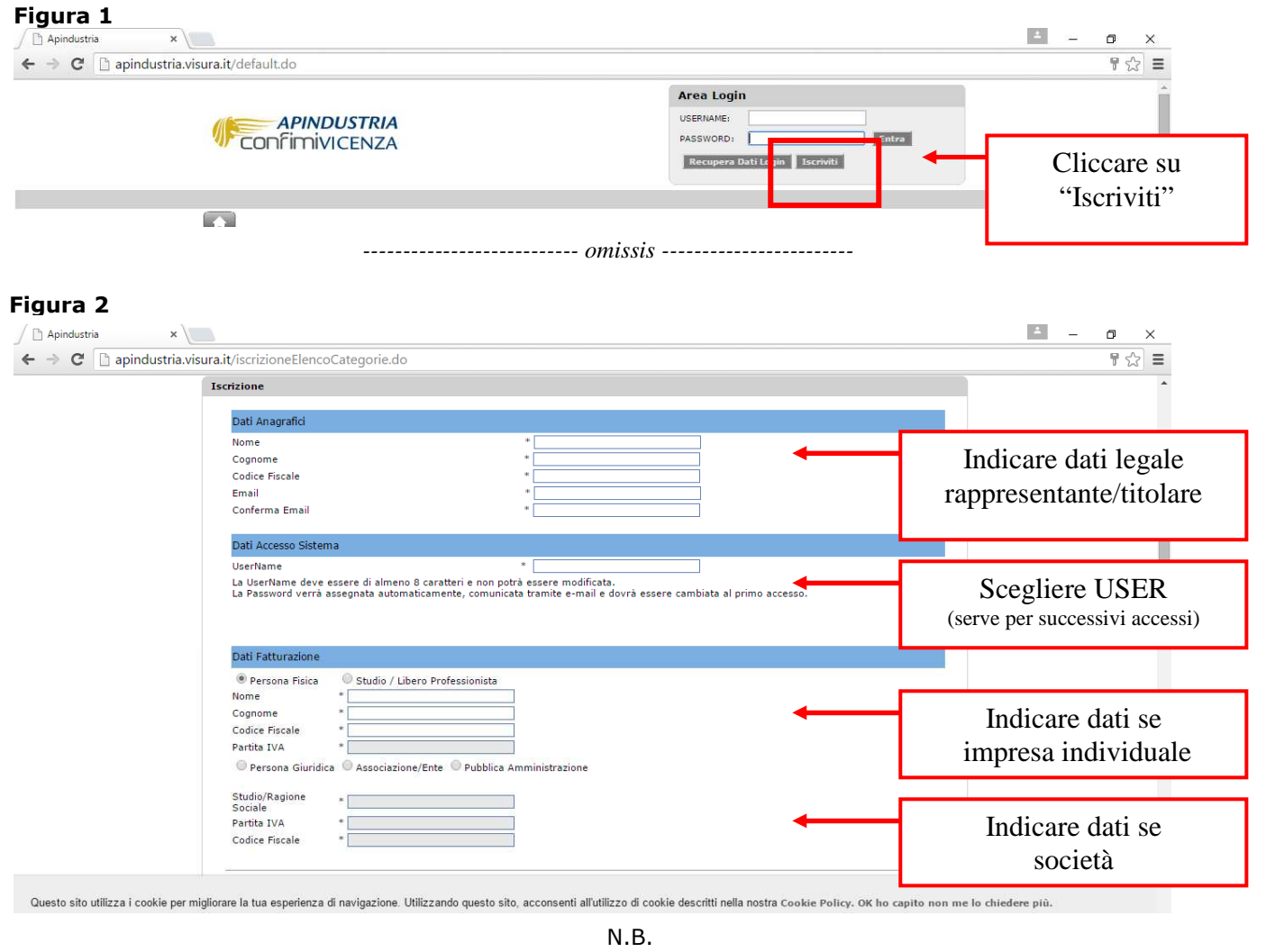

Alla richiesta "Utilizzare conto senza IVA" oppure "Acconsentire addebito automatico su conto con IVA anche per importi senza IVA in caso di esaurimento del conto senza IVA", selezionare la seconda opzione.

*--------------------------- omissis ------------------------* 

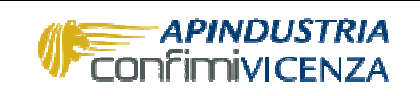

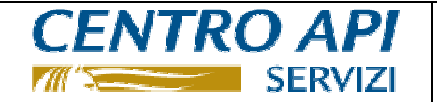

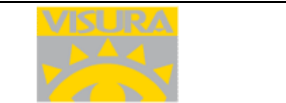

Completata l'iscrizione il sistema comunicherà la password (da modificare ogni 90 gg) all'indirizzo di posta elettronica della ditta. Con USER e PW rientrare nell'area login (vedi figura 1) e cliccare sulla seguente icona

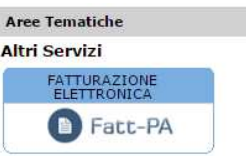

Fine fase 1a (una tantum)

Fase 1b (una tantum)

1b) Una volta iscritti e rientrati come indicato in calce alla fase 1a), è necessario (ri)caricare l'anagrafica della Ditta (cioè del soggetto che deve emettere o conservare la fattura verso la PA). Entrare quindi nel portale http://apindustria.visura.it/ e seguire i passaggi evidenziati nelle 3 figure che seguono.

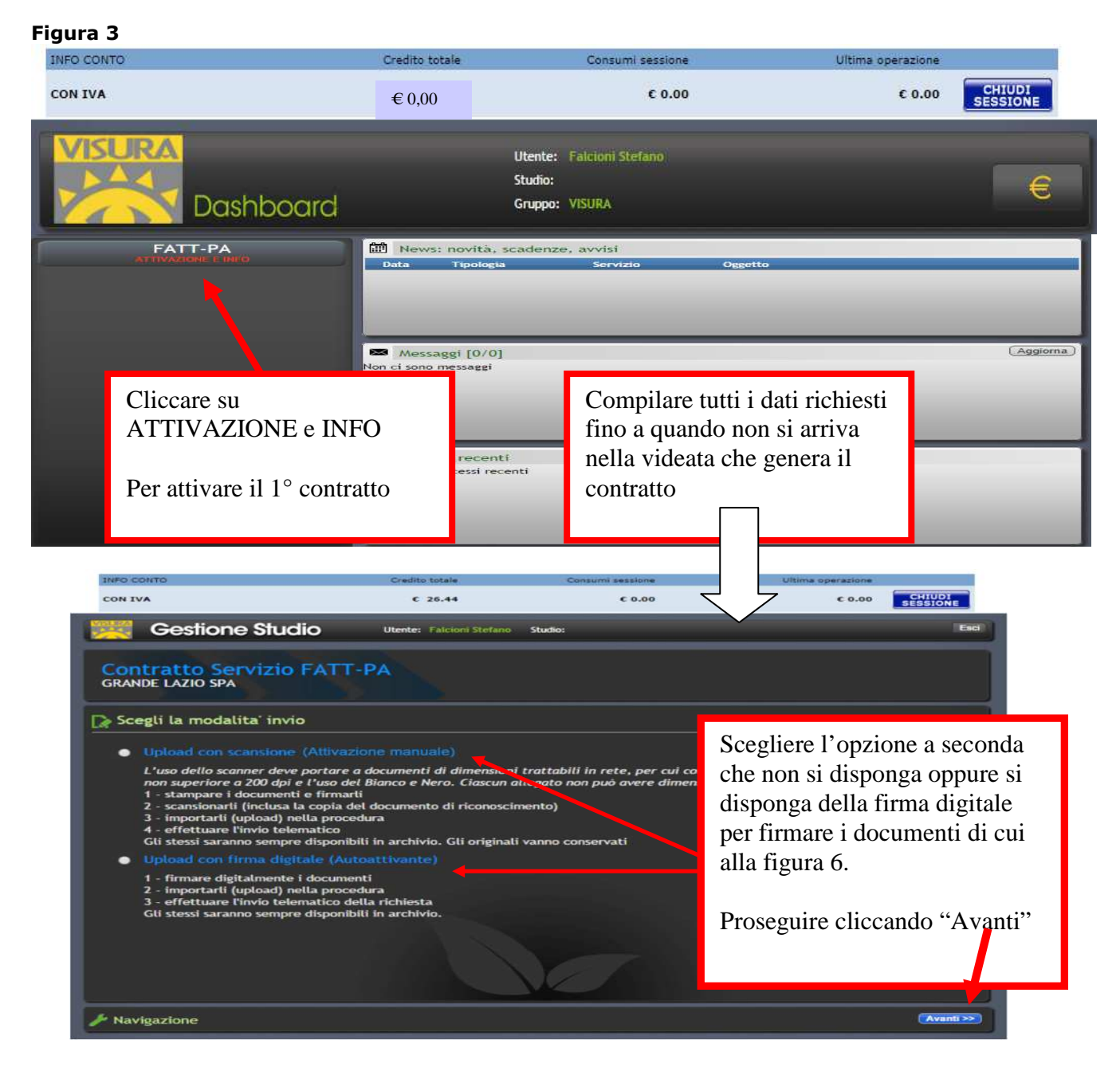

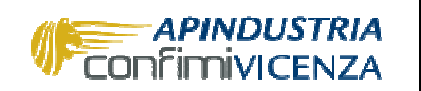

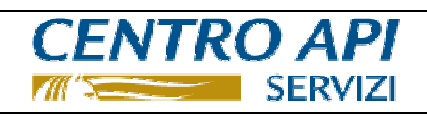

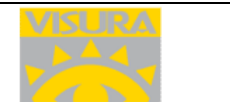

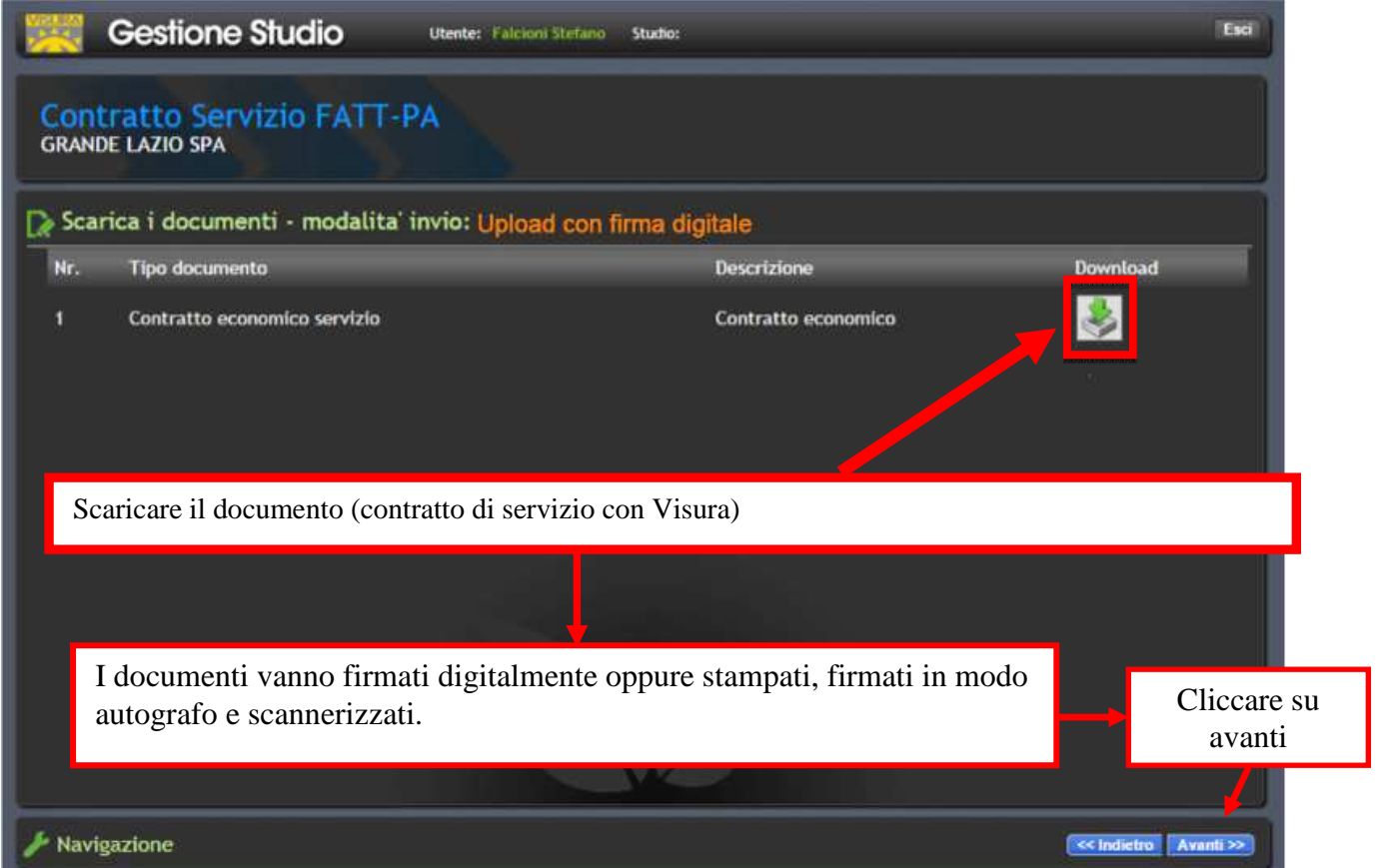

# **Figura 5**

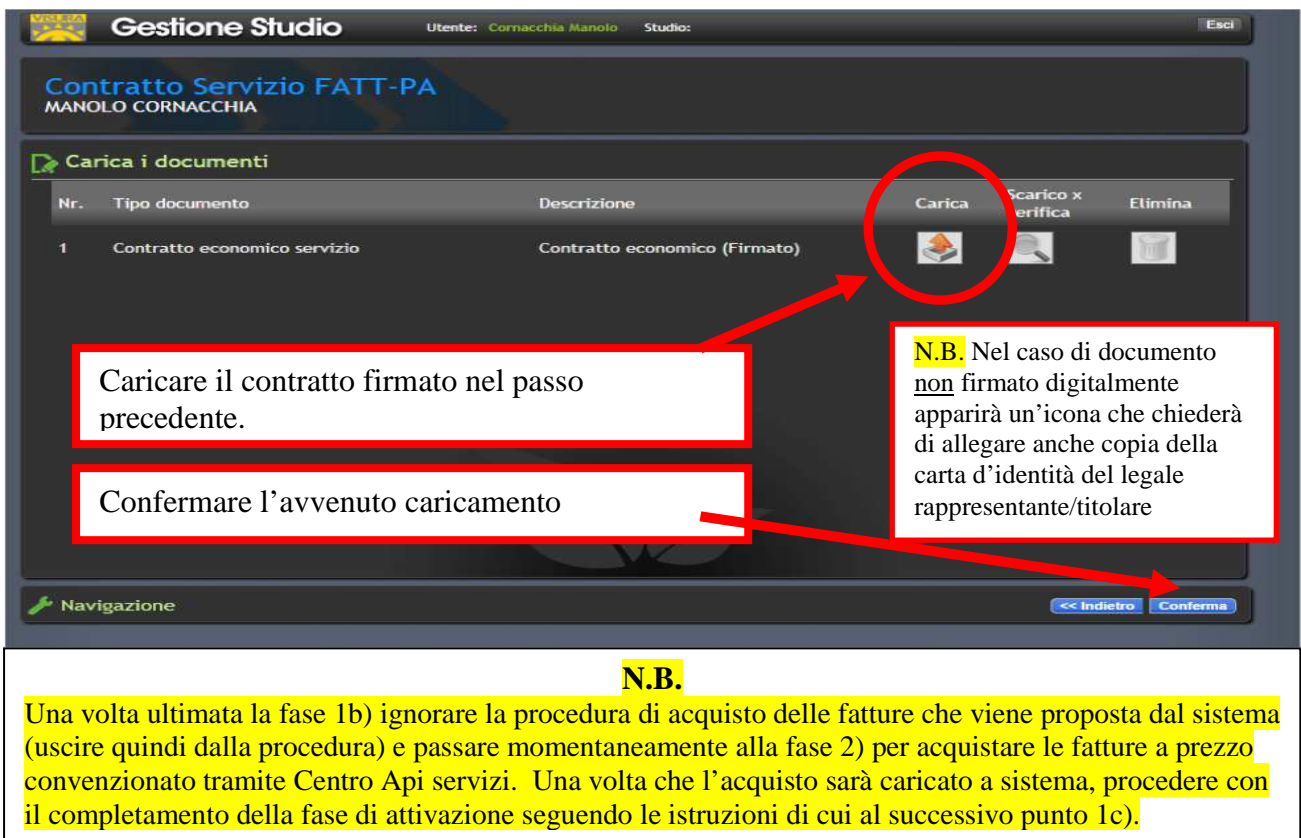

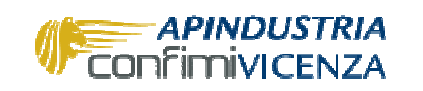

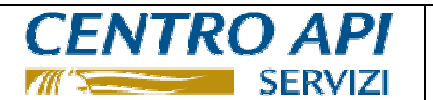

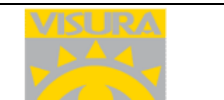

**1c)** Una volta completata la fase 1b è necessario (ri)caricare l'anagrafica della Ditta (cioè del soggetto che deve emettere o conservare la fattura verso la PA) **e generare le deleghe di nomina dei Responsabili della conservazione** (Namirial e 2C Solution). Entrare quindi nel portale http://apindustria.visura.it/ e cliccare su FATT-PA.

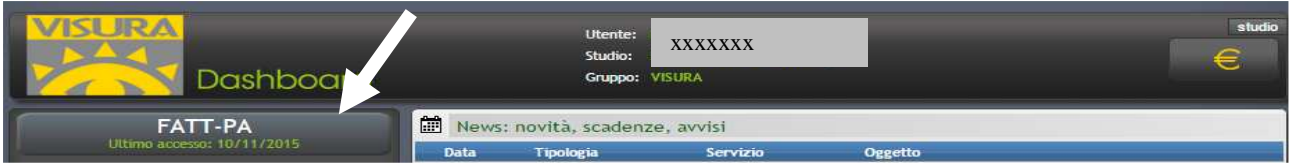

Seguire quindi i passaggi evidenziati nelle 7 figure che seguono.

### **Figura 6**

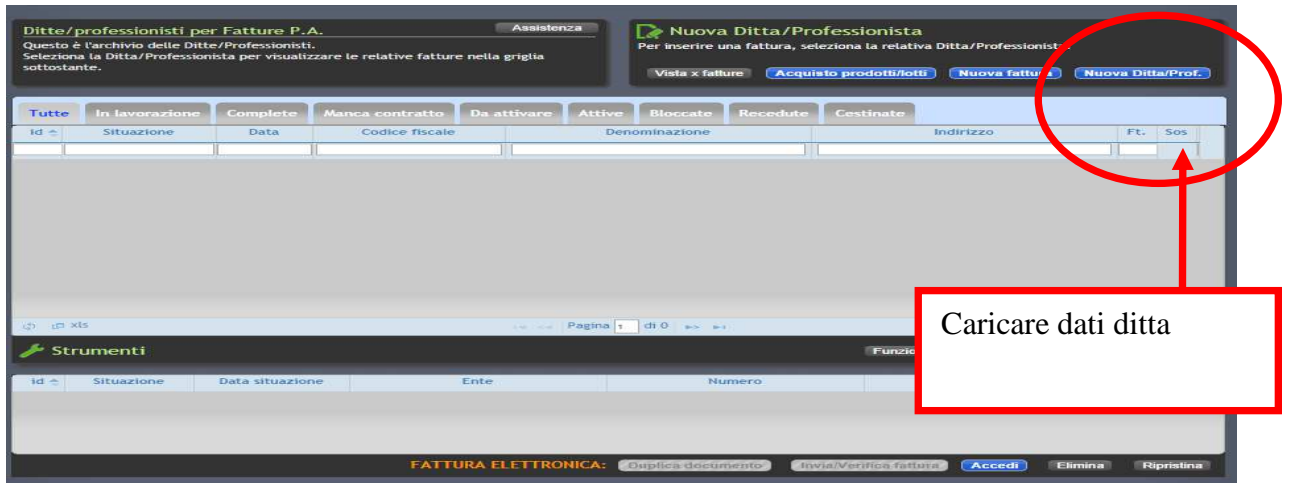

### **Figura 7**

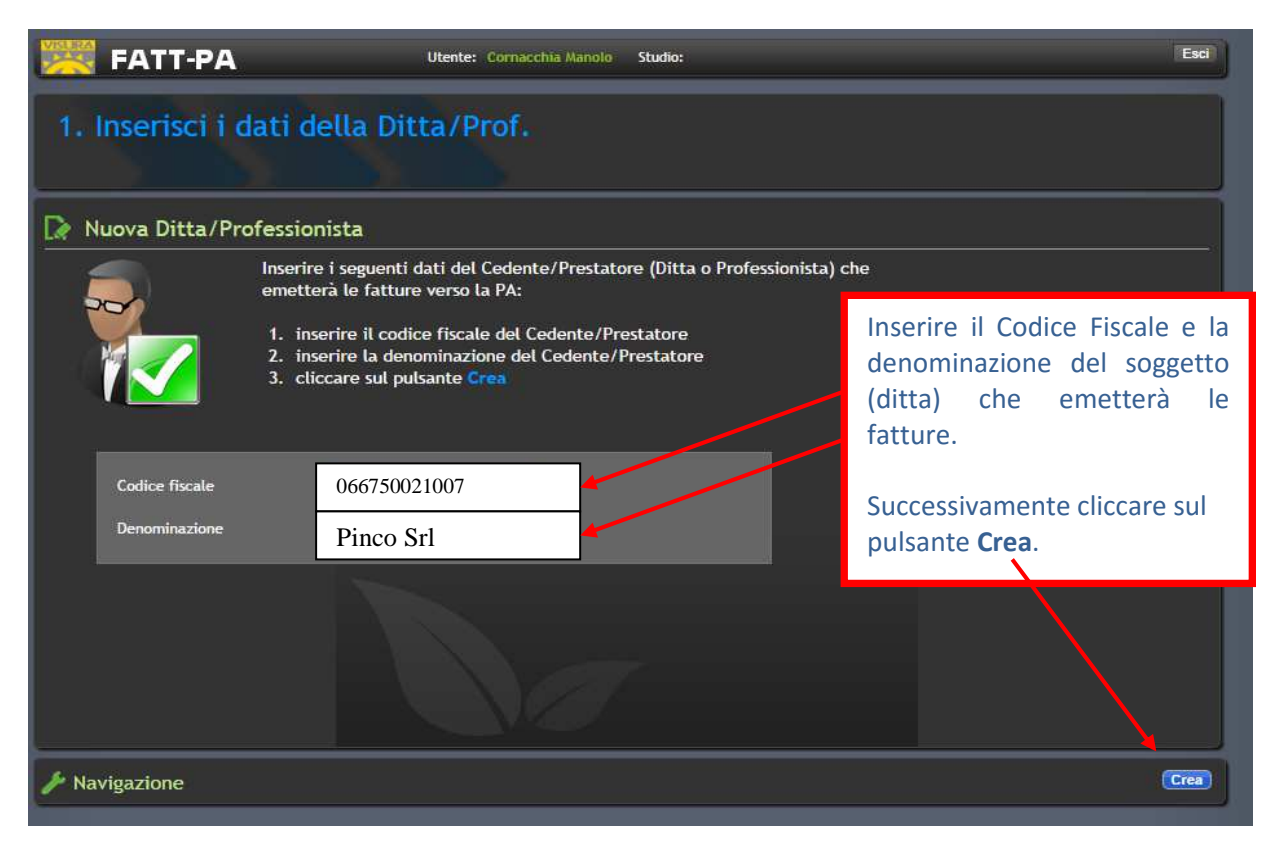

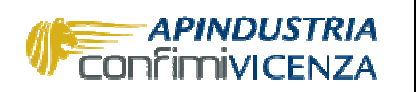

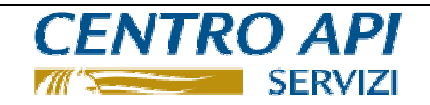

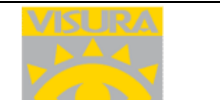

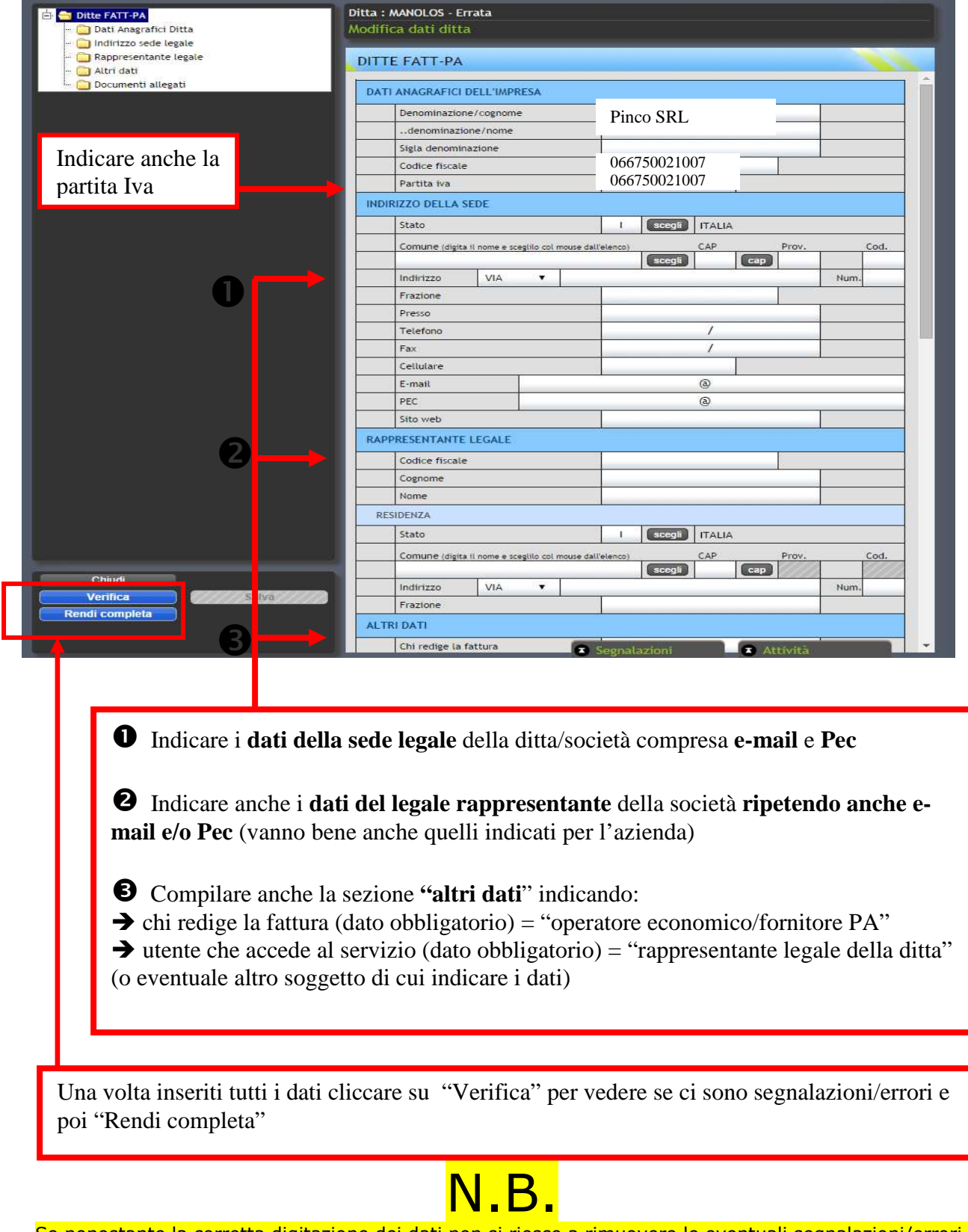

Se nonostante la corretta digitazione dei dati non si riesce a rimuovere le eventuali segnalazioni/errori, potrebbe trattarsi di un problema tecnico legato al browser utilizzato. Provare, in tal caso, con **Google Chrome.**

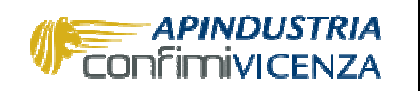

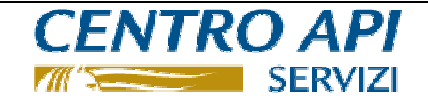

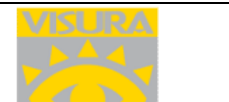

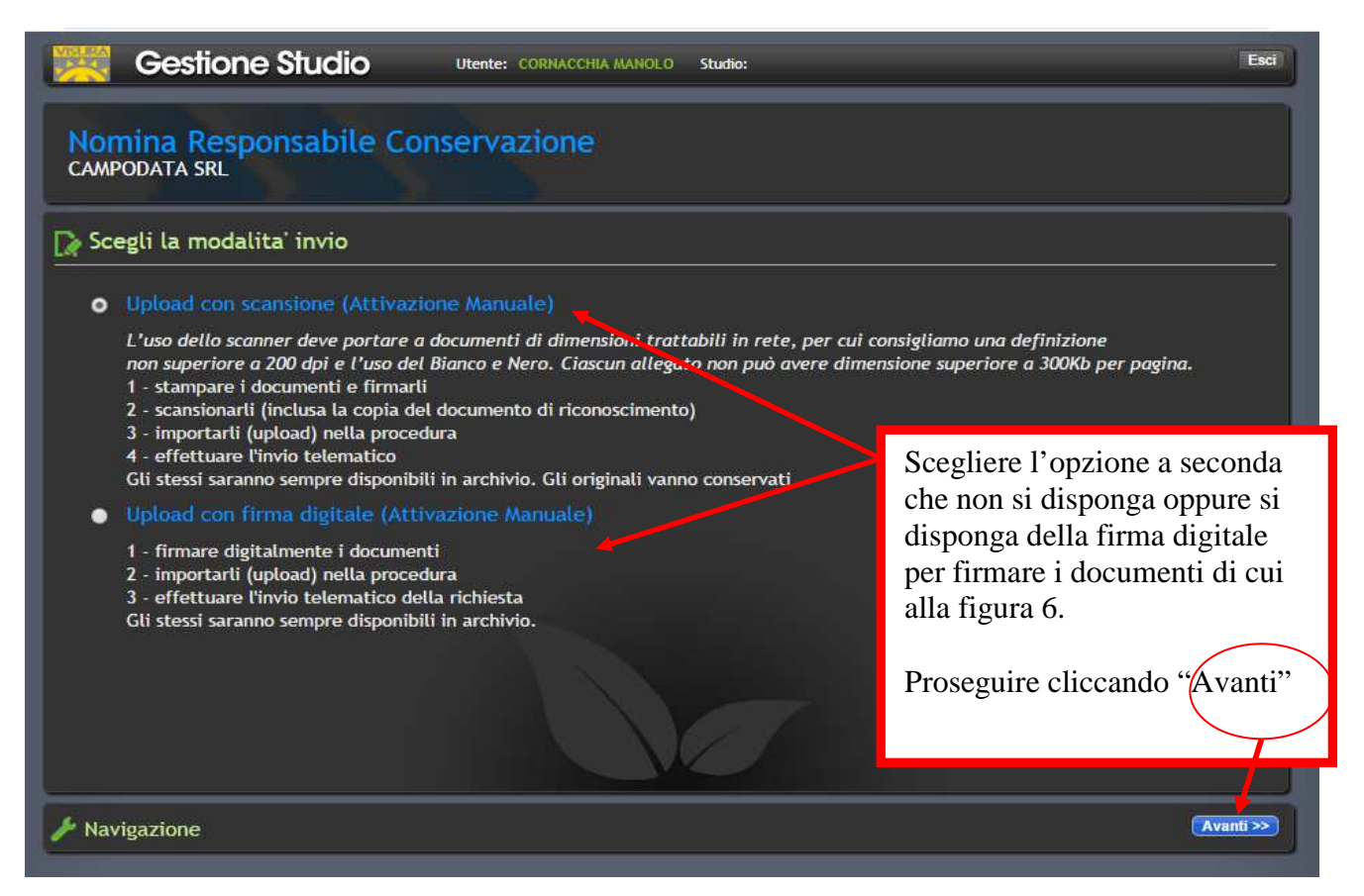

### **Figura10**

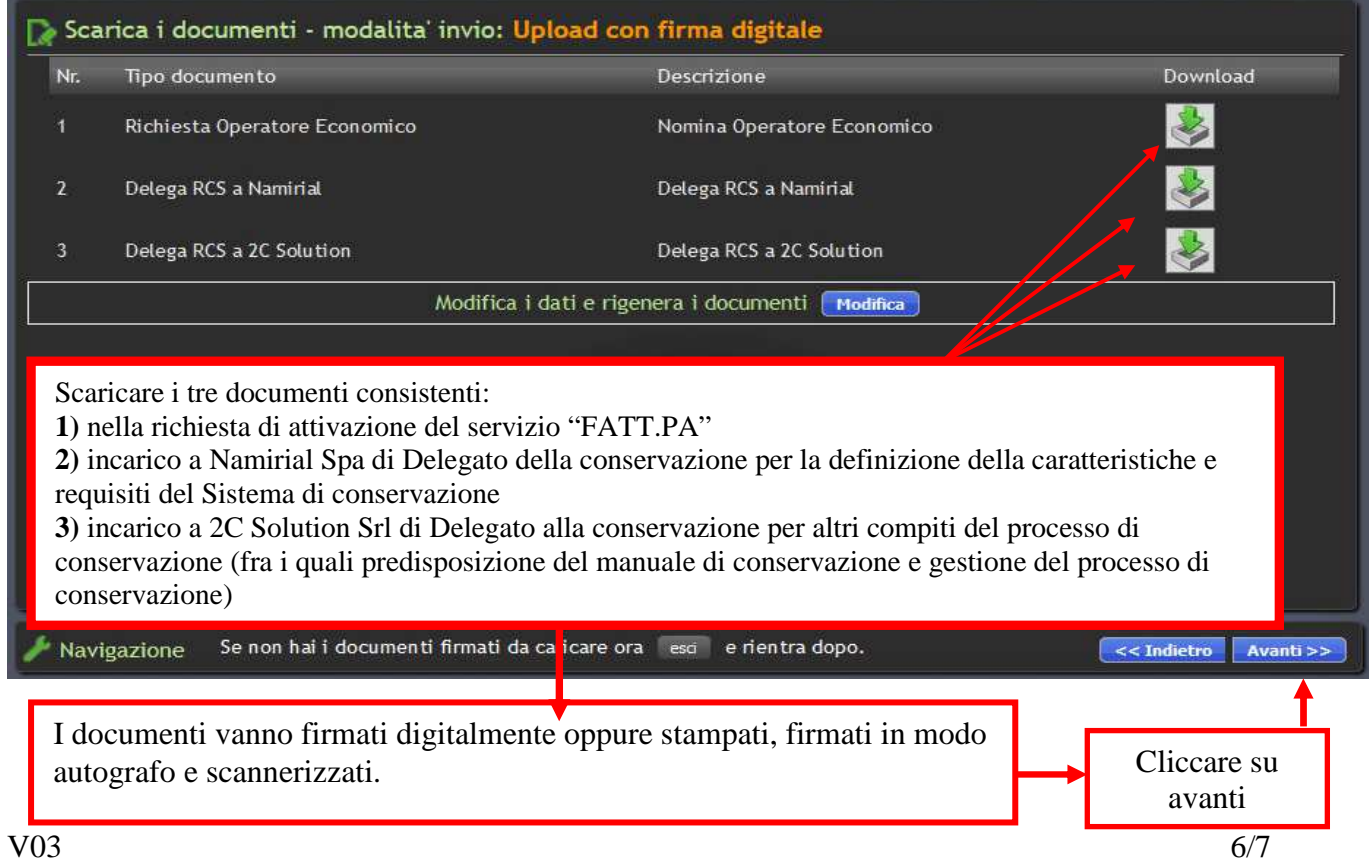

![](_page_6_Picture_0.jpeg)

![](_page_6_Picture_1.jpeg)

![](_page_6_Picture_2.jpeg)

![](_page_6_Picture_4.jpeg)

Un messaggio a video confermerà il completamento della funzione. L'attivazione della funzione sarà comunicata tramite mail (al massimo entro 2 giorni).

![](_page_6_Figure_6.jpeg)

#### **2) Acquisto blocchi di fatture a prezzo convenzionato**

Tale operazione avviene contattando Centro Api servizi Srl oppure – per le aziende associate – anche l'Ufficio fiscale di Apindustria Vicenza per chiedere il modulo di acquisto dei pacchetti/lotti di fatture.

#### Tel 0444-232210 E-mail: fiscale@apindustria.vi.it

Il caricamento dei pacchetti/lotti di fatture acquistati avviene entro un periodo che può oscillare da qualche ora al massimo 2 giorni e viene segnalato con l'invio di una mail all'indirizzo della ditta indicato in fase 1 di configurazione. Il numero delle fatture caricate/residue (nonché della relativa scadenza) è verificabile anche cliccando sull'icona "Il tuo conto".

![](_page_6_Figure_11.jpeg)